### Smart Attendant Console (version 1.0)

Without notice, Design and Function of AddPac Smart Attendant Console can be changed for the better performance and additional customer requirement.

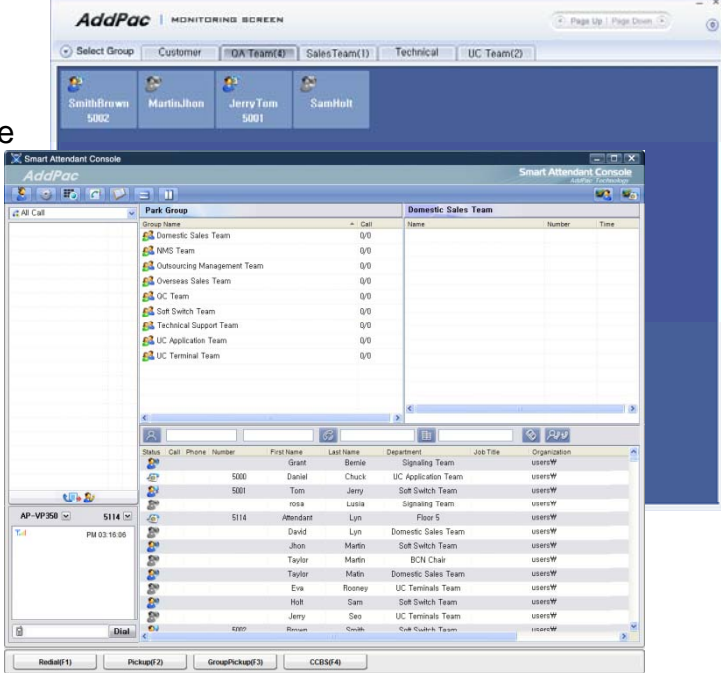

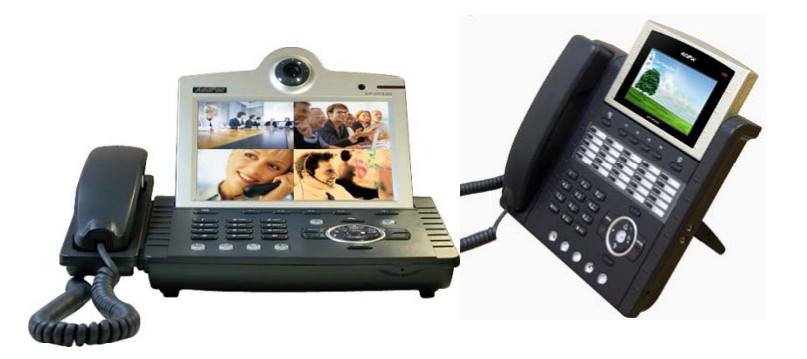

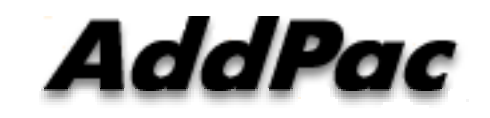

**AddPac Technology**

Sales and Marketing

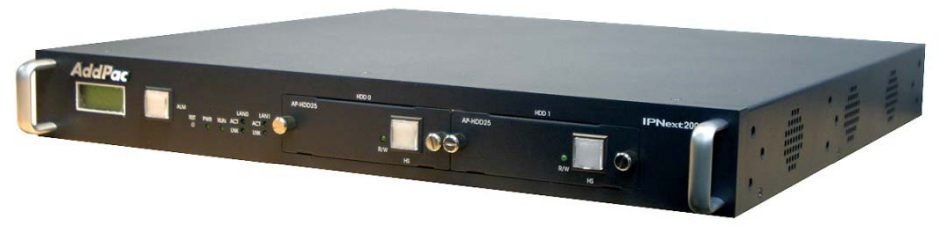

**www.addpac.com**

#### **Contents**

- $\bullet$ **Overview**
- $\bullet$ Smart Attendant Console Structure
- $\bullet$ Smart Attendant Console System Diagram
- $\bullet$ Smart Attendant Console Feature
- Smart Attendant Console UI
	- Main Screen Feature
	- Monitoring Screen and Feature
	- Broadcasting Screen and Feature
	- Fire Alerting Screen And Feature

#### **Overview**

Support Efficiently Call Routing and Smart Presence Service

- Smart Attendant Console Function
	- Support Call Routing Service
	- Support Directory Search
	- Support User Presence Information
	- Support Phone Number Presence Information
	- Interoperation with Directory and Smart Attendant Console
	- Support Smart Call Control and Additional Service Control
	- Support Longest Wait Time based Incoming Call Process
	- Support Private Phone Book
	- Support Drag and Drop Call Control Servi - Support Drag and Drop Call Control Service
	- **www.addpac.com** 3 Support Remote Broadcasting Control Feature

#### Smart Attendant Console Structure

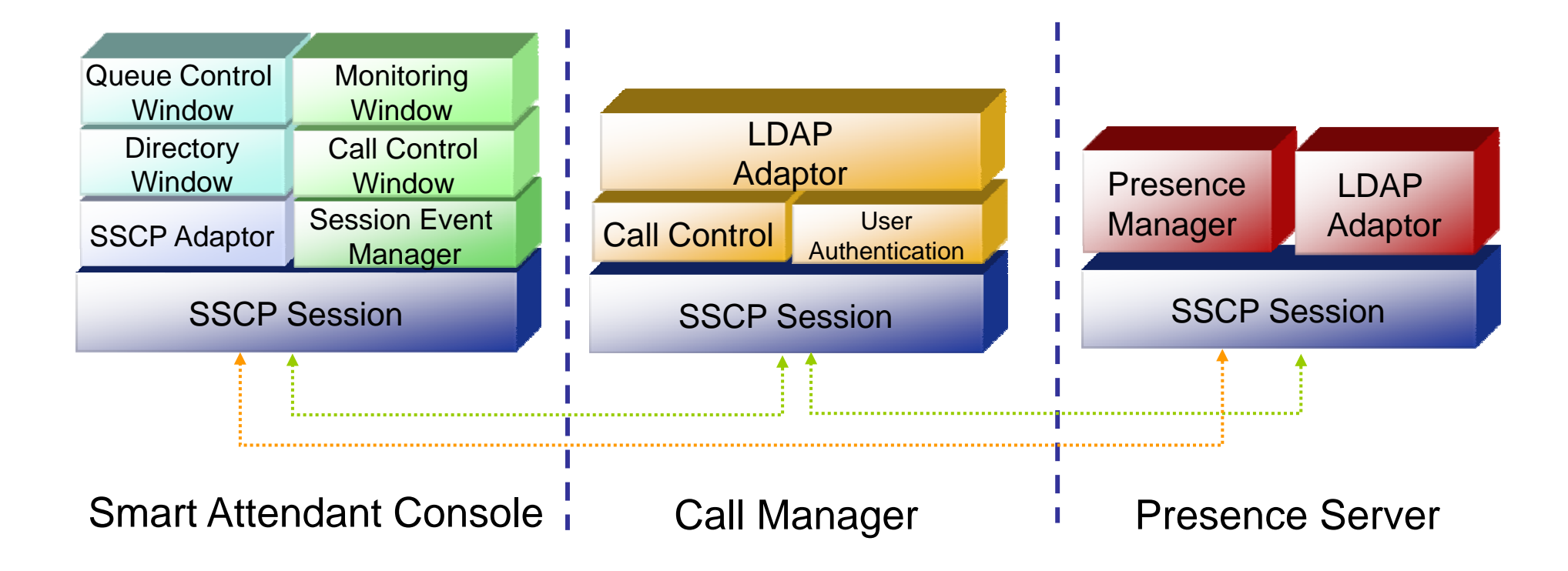

## Smart Attendant Console System Diagram

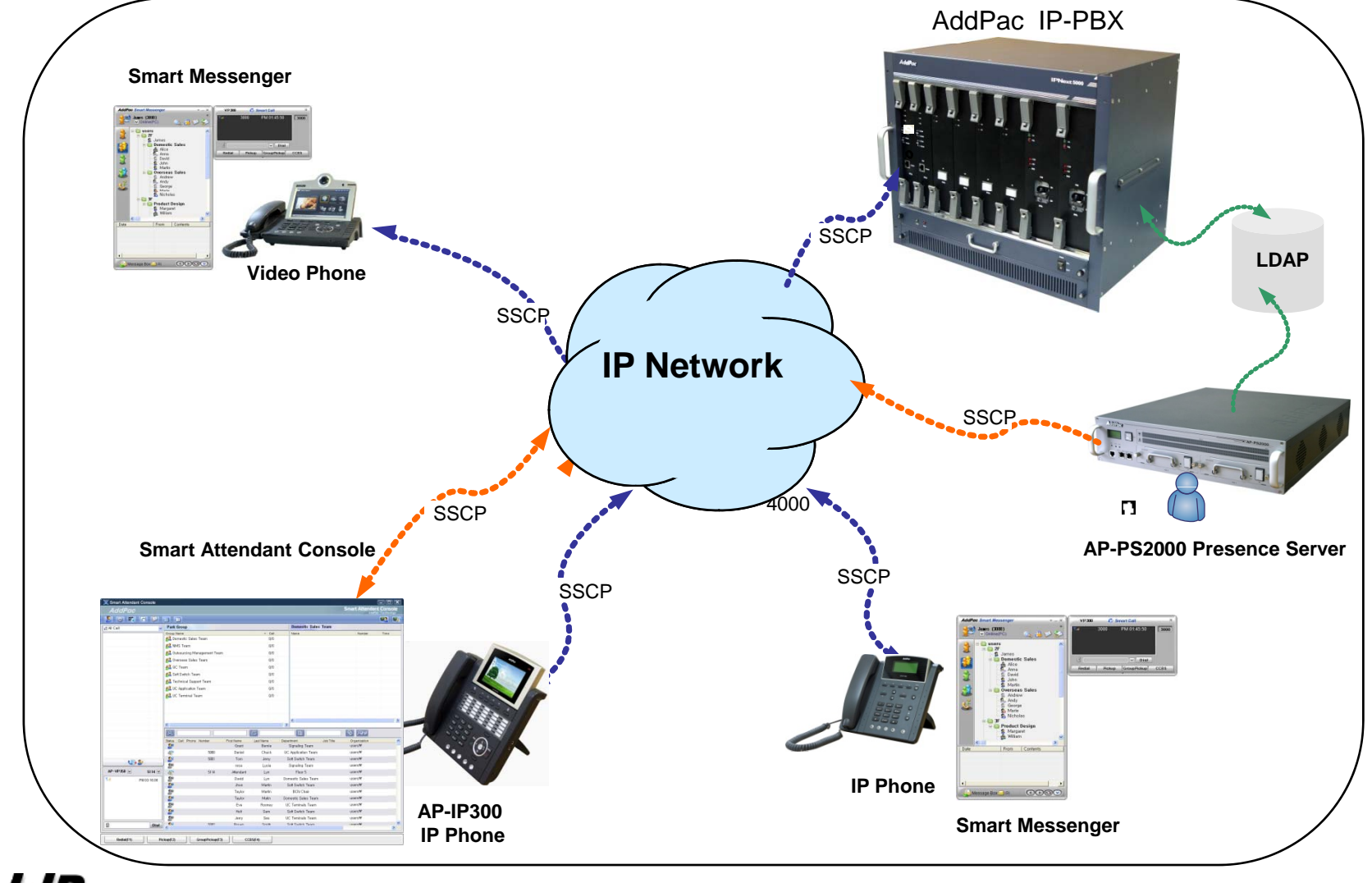

**AddPac** 

**www.addpac.com**

#### Smart Attendant Console Automatic Call Distribution

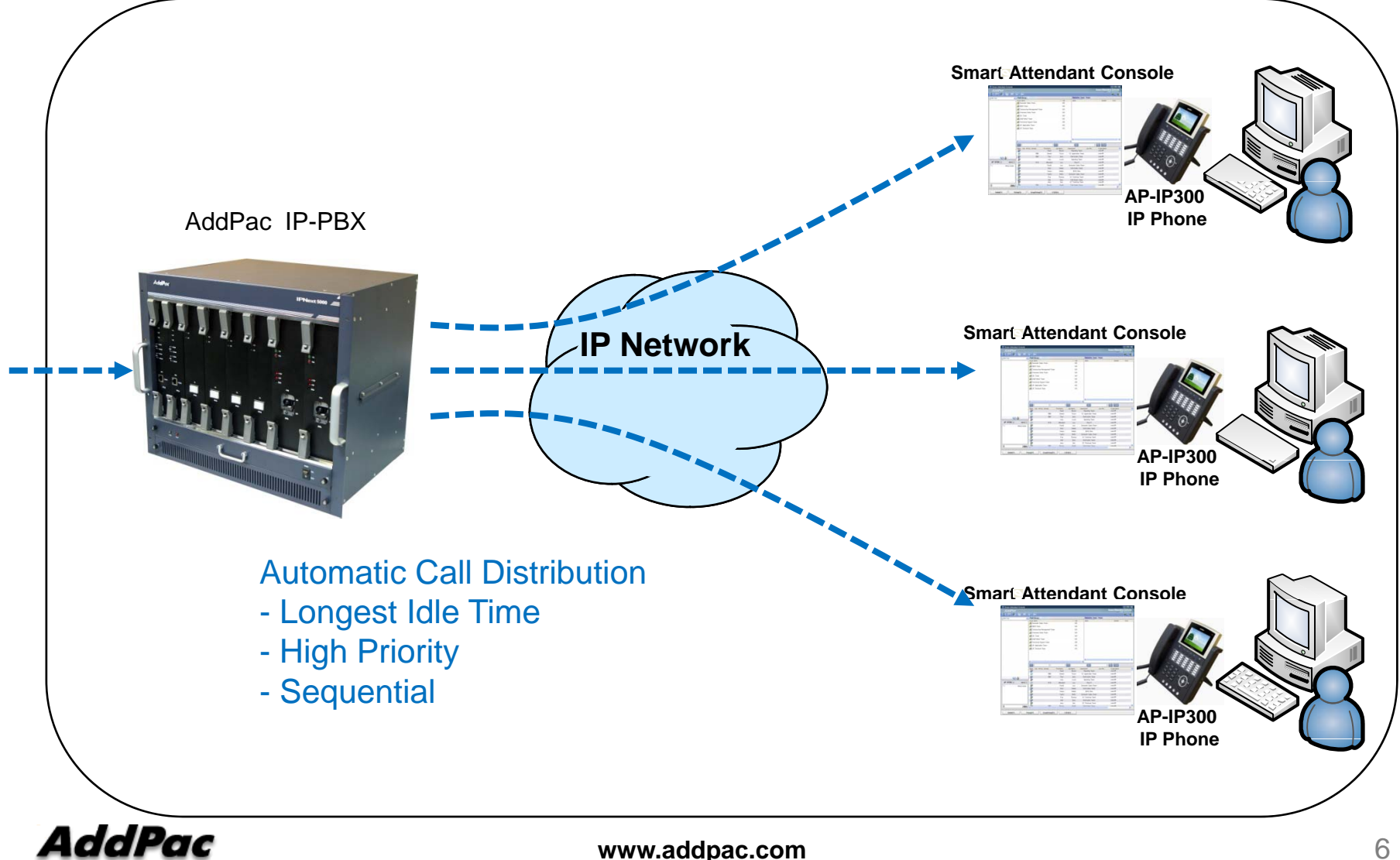

6

#### Smart Attendant Console Feature

- Smart Login Service  $\bullet$ 
	- –User Login and Logout Feature
- $\bullet$  Automatic Call Distribution Feature
	- No Call Distribution Mode
		- An Available Attendant Manually Answer a Call in the Queue
	- – Longest Idle Time Mode
		- Call Manager Automatically Send a Call to Longest Idle Attendant
	- Preference Mode
		- Call Manager Automatically Send a Call to High Priority Attendant
	- – Sequential Mode
		- Call Manager Automatically Send a Call to an Attendant Sequentially

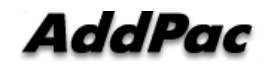

- Queue Call Control Feature •
	- Wait Time Based Call Answer
		- Longest Wait Call Answer
	- – Show Incoming Call by Call Type
		- Internal Call Show
		- External Call Show
		- Show All Call
	- –– Display Call Status Icon for Waiting Time
		- Call Busy, Call Wait Alerting, Call Wait Warning
		- User Configure the Wait Status Time

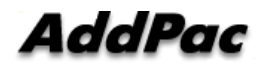

- Additional Call Service  $\bullet$ 
	- – Park Group Monitoring
		- Show Park Group Call Status for All Park Group
		- Show Detail Park Group Call List for Specify Park Group
		- Call Group Park, Park Group Call Pickup
		- $\bullet~$  Display Call Status Icon for Waiting Time
			- Call Busy, Call Wait Alerting, Call Wait Warning
			- User Configure the Wait Status Time

- Additional Call Service •
	- Phone Book Feature
		- Group Create, Modify, Delete
		- Contact Add, Delete, Modify
		- Common Feature
			- Dial
			- View Detail Contact Information
			- Send e-mail
		- Dial, Send e-mail Using Phone Book
		- Private Contacts Managing Feature
		- •Detail Contact Information View
	- Support Emergency / Night Mode (ToDo)
		- Configure Emergency Voice Content and Enable/Disable Emergency Mode
		- Enable/Disable Night Mode

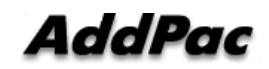

- $\bullet$  Directory Search Service
	- User Search Feature
		- Various Search Options
			- First Name, Last Name, Department, Phone Number
		- Search User Presence Status View
			- PC Online, Phone Online, PC-Phone Online
			- Working, Away, Absence
			- Be In Conference, Call Busy
		- Interoperate with Directory Search User Information
			- Double Click Call Dial and Manual Call Dial
			- Drag and Drop Call Transfer and Manual Call Transfer
			- Dynamic Conference

- $\bullet$  Monitoring Presence Service
	- Support Monitoring Group
		- Add, Modify, Delete Monitoring Group and User
		- Add Group from Public Contacts
	- Phone Presence Status
		- Online, Working, Away, Absence
		- Be In Conference, Call Busy
	- Display Call Information
		- Caller Name, Phone Number
		- Phone Type (Phone, Mobile), Call Type (In/Out-Bound Call)
	- Display Call Status Icon for Waiting Time
		- Call Idle, Call Busy, Call Wait Alerting, Call Wait Warning
		- User Configure the Wait Status Time

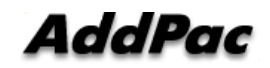

- Broadcasting Service •
	- Support Broadcasting Control Feature
		- Easy to Start/Stop Broadcasting
		- Show Broadcasting Group Status
		- Set Broadcasting Volume
	- Support User Friendly Design
- Fire Alerting Service
	- Automatic Fire Alerting Broadcasting
	- Show Fire Alerting Status

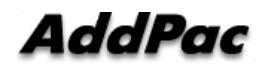

#### Smart Attendant Console Login

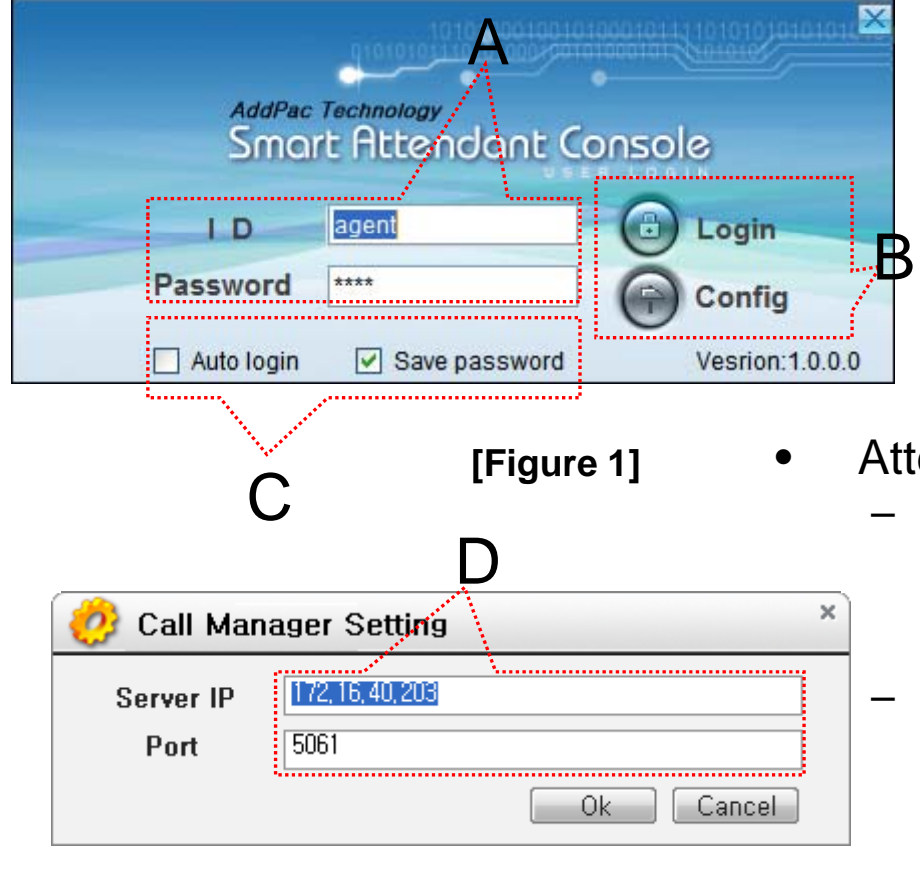

E오전 10:29 목유일 2006-09-21 **[Figure 3]**

- **[Figure 1]** Attendant Console Login
	- [Figure 1] shows the login picture of smart attendant Console program. "E" of [Figure3] is ICON of Smart Attendant Console Program.
	- When program is started initially, user should set the network configuration parameter such as IP address, Port number of Presence Server.[Figure2]
	- After inputting ID and Password, press the login button

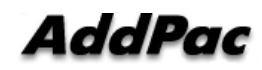

**[Figure 2]**

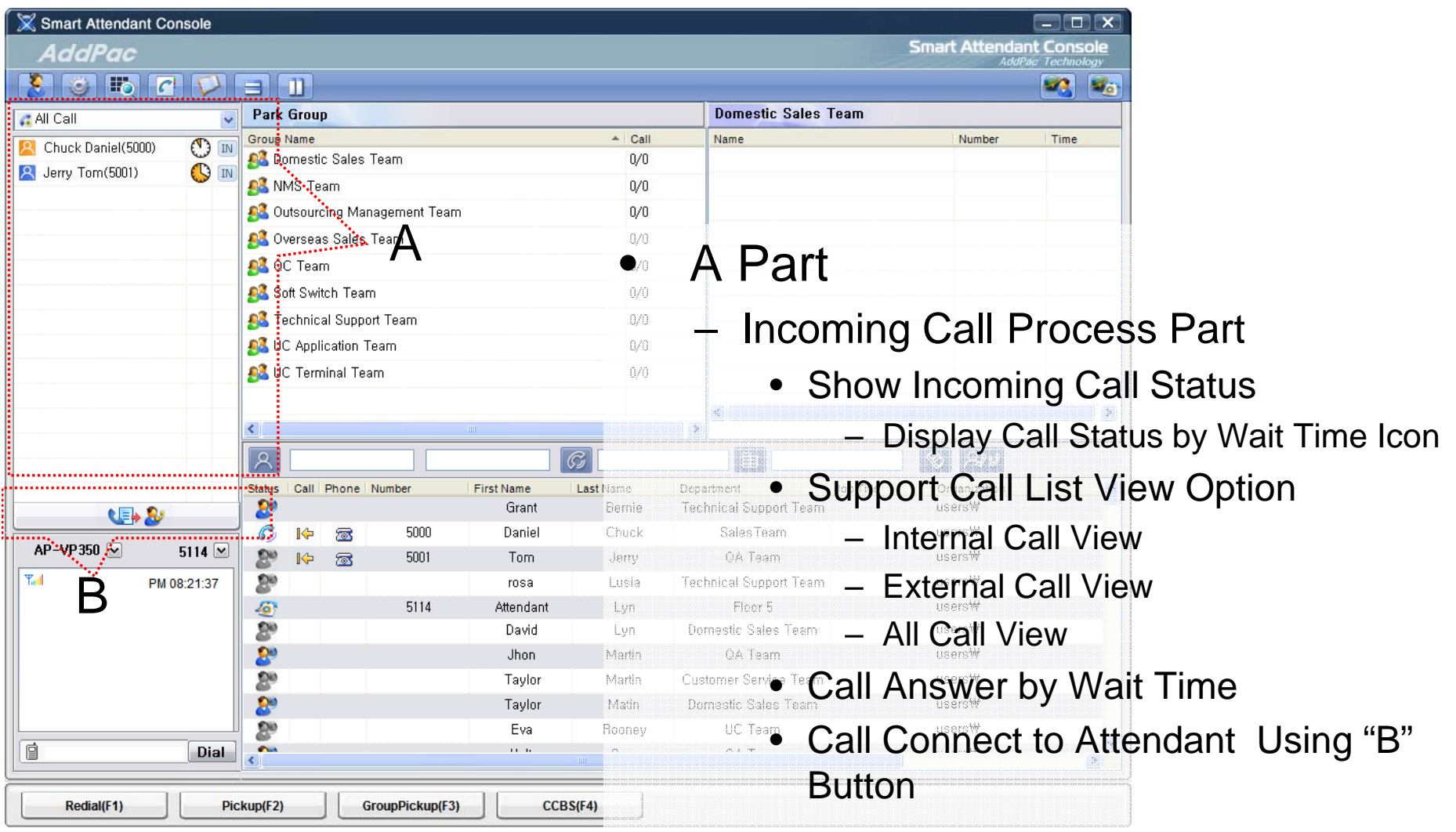

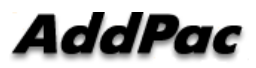

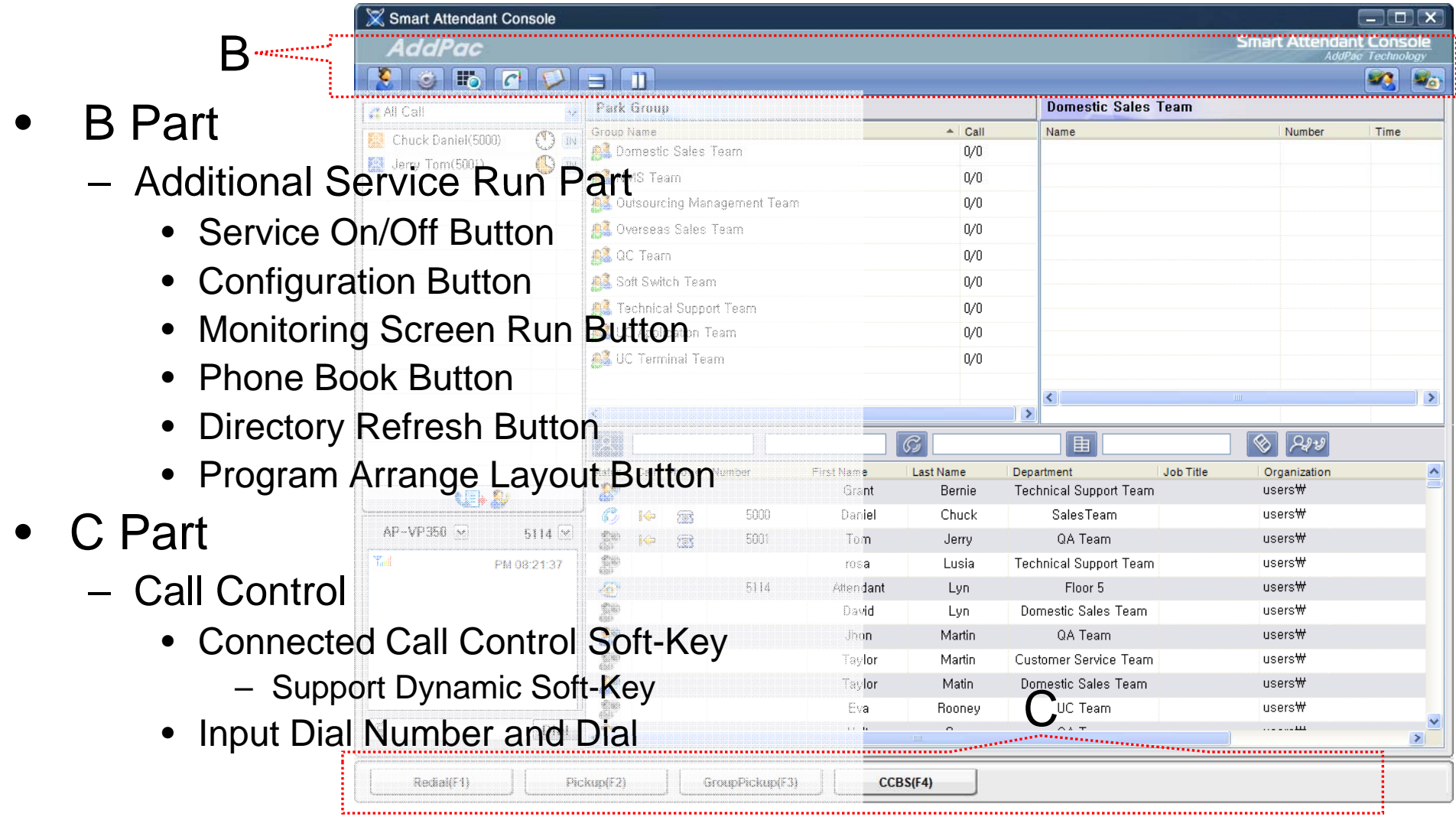

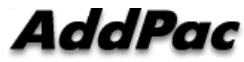

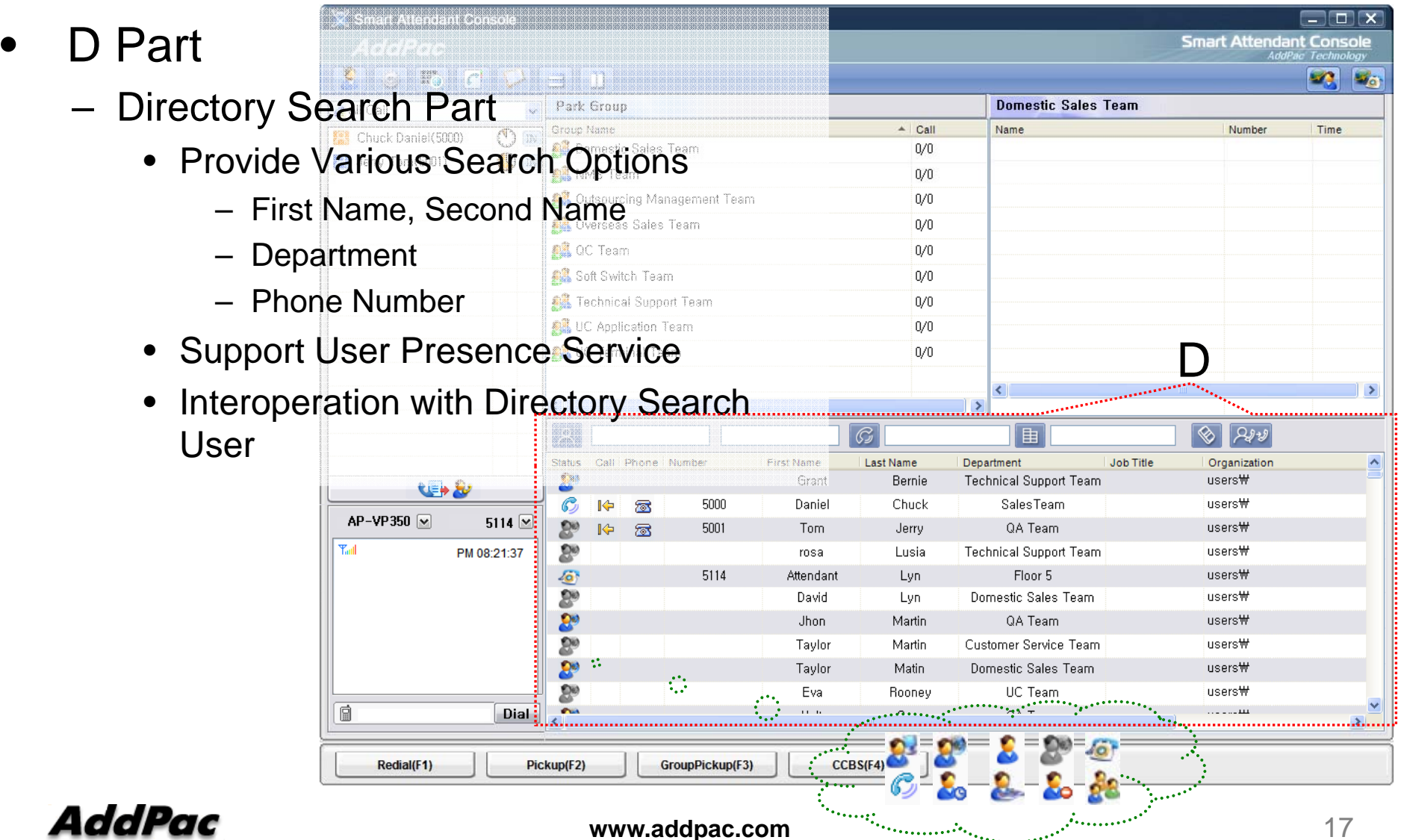

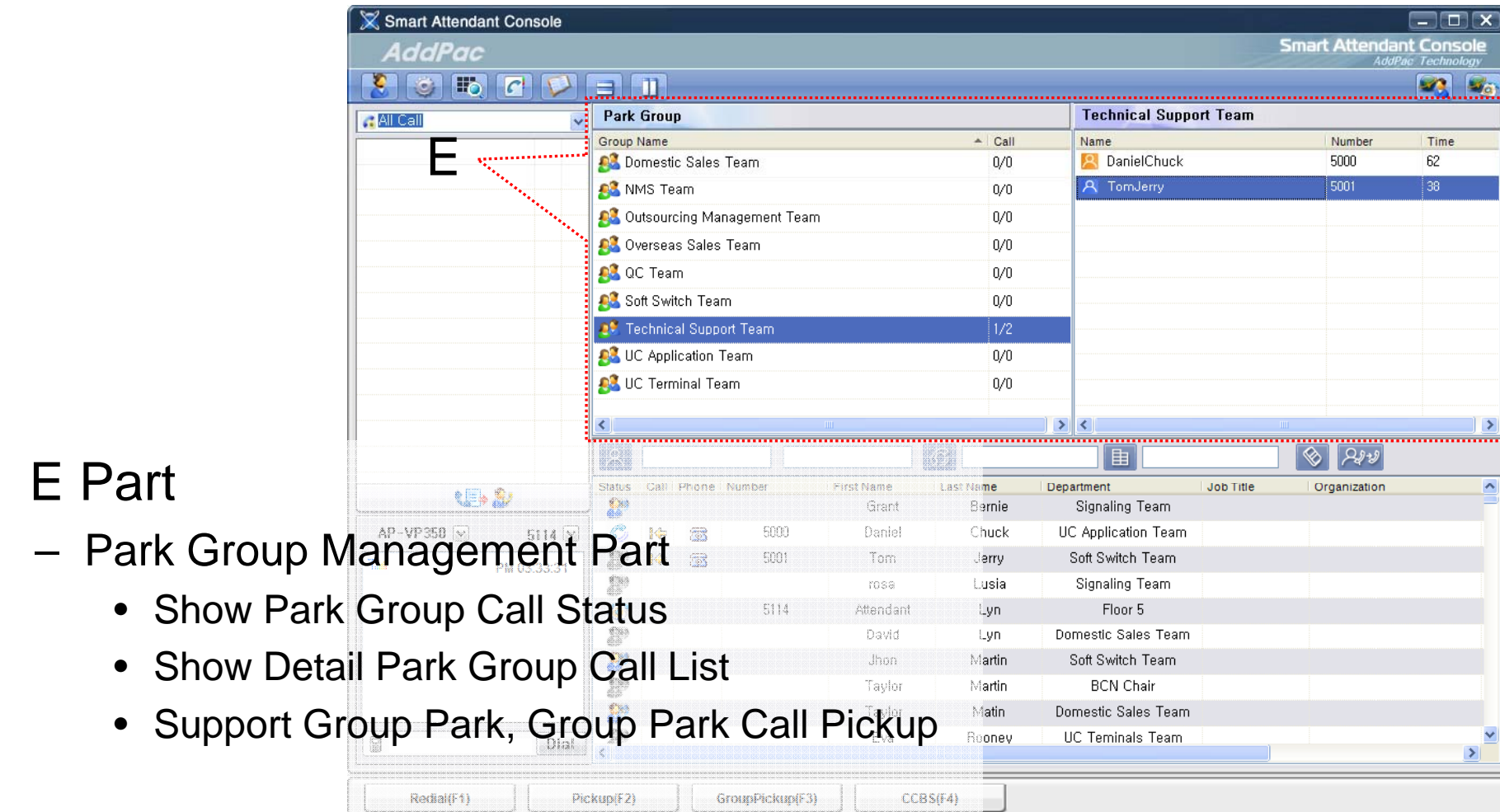

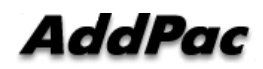

 $\bullet$ 

–

#### •F Part

- – Phone Book Management Part
	- Group Create, Modify, Delete
	- Contact Add, Delete, Modify
	- Common Feature
		- Dial
		- View Detail Contact Information
		- Send e-mail
	- Dial, Send e-mail Using Phone Book
	- Private Contacts Managing Feature
	- Detail Contact Information View

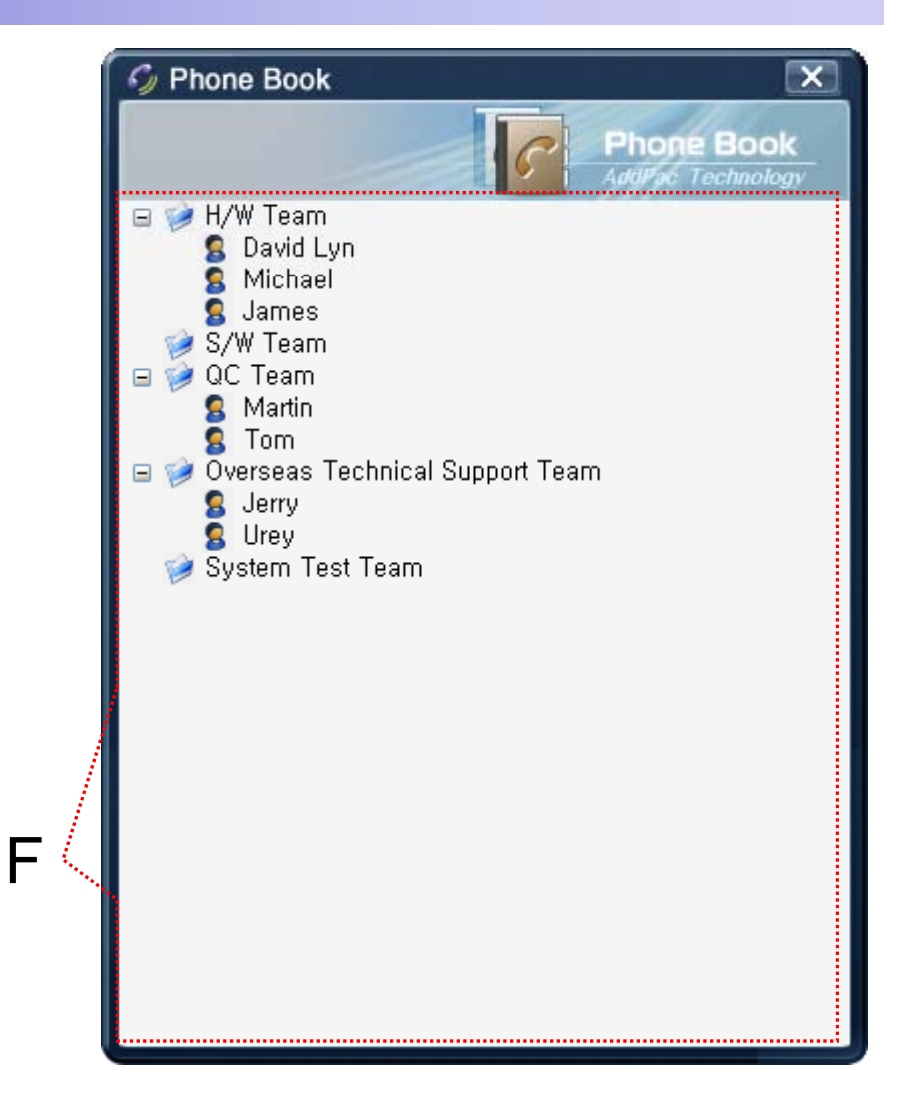

#### Smart Attendant Console Monitoring Screen Feature

•

•

–

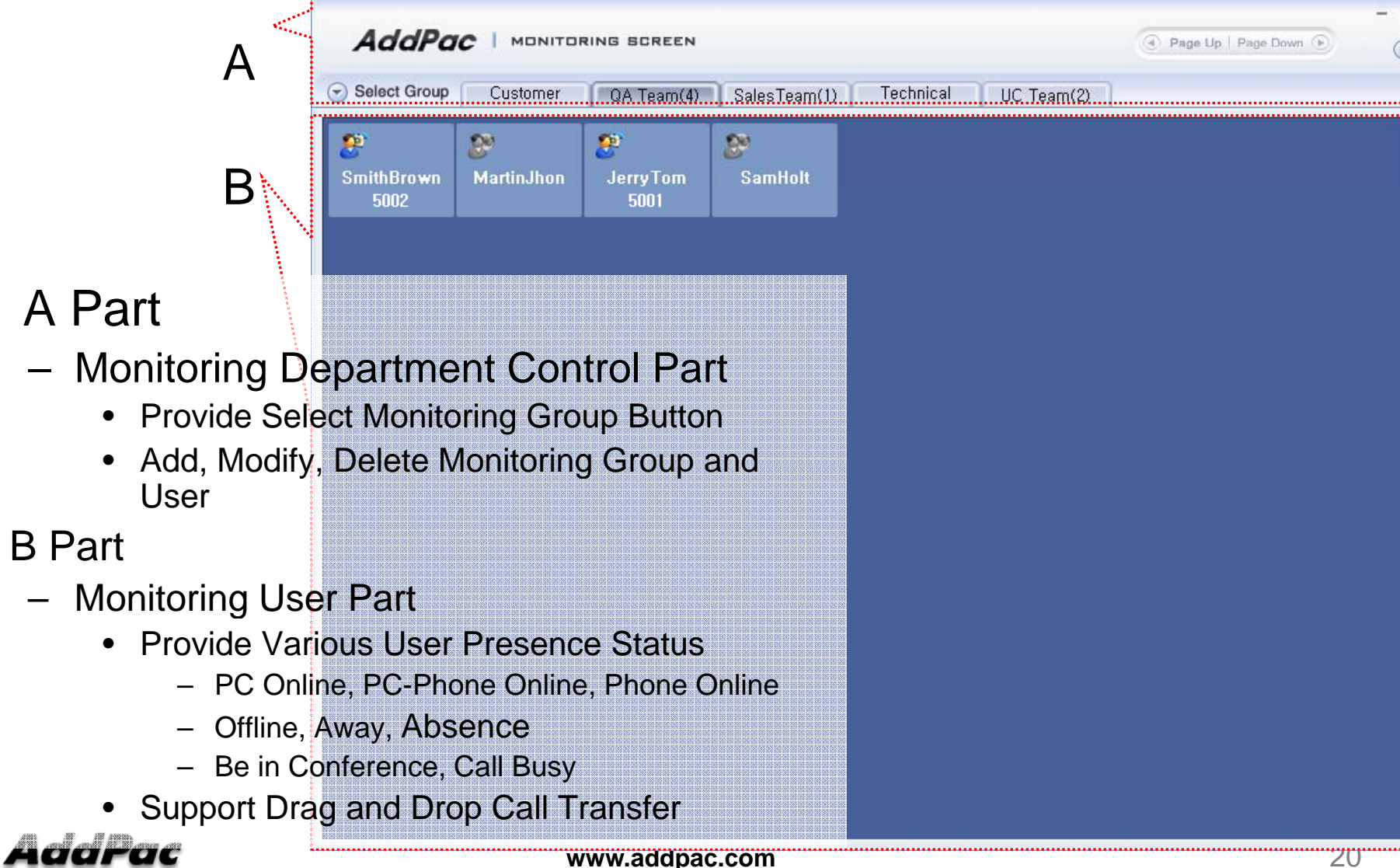

#### Smart Attendant Console Broadcasting Screen Feature

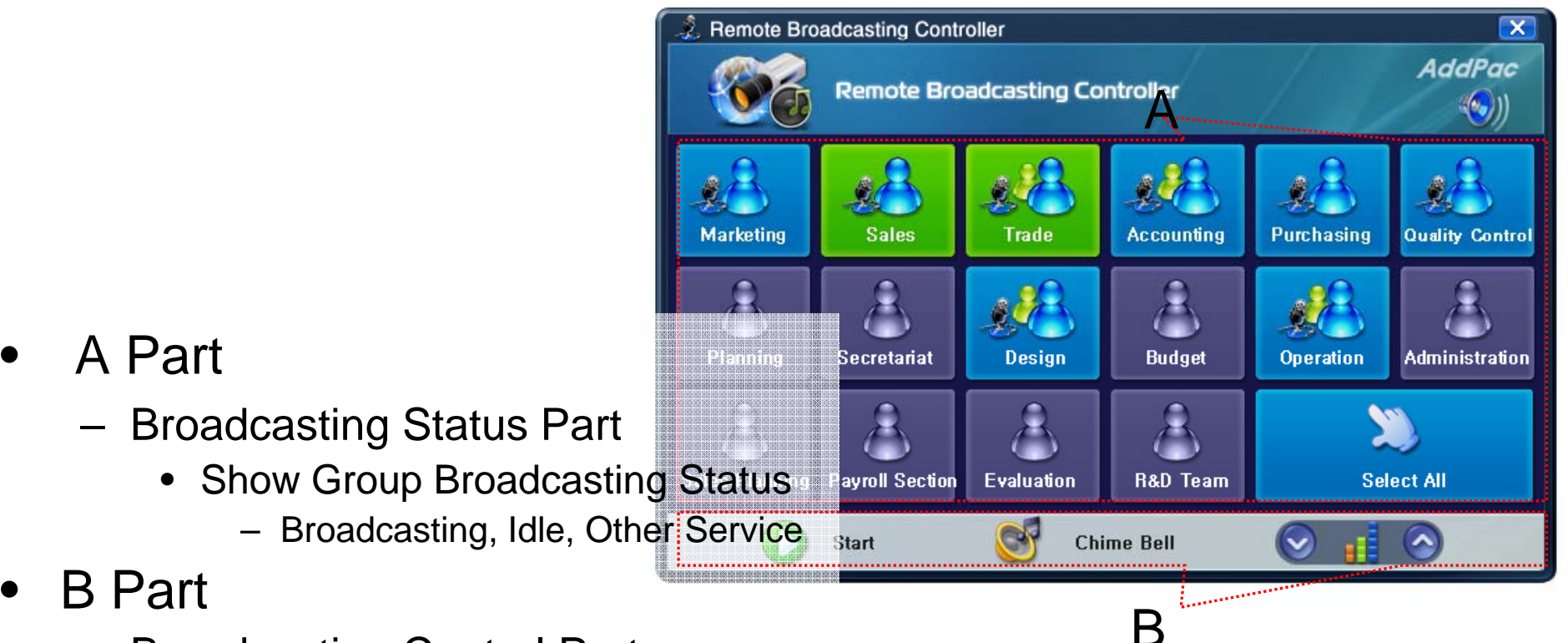

- Broadcasting Control Part
	- $\bullet$ Broadcasting Start/Stop Button
	- $\bullet$ Chime Bell Play Button
	- Volume Control Button

#### AddPac

•

•

#### Smart Attendant Console Fire Alerting Screen Feature

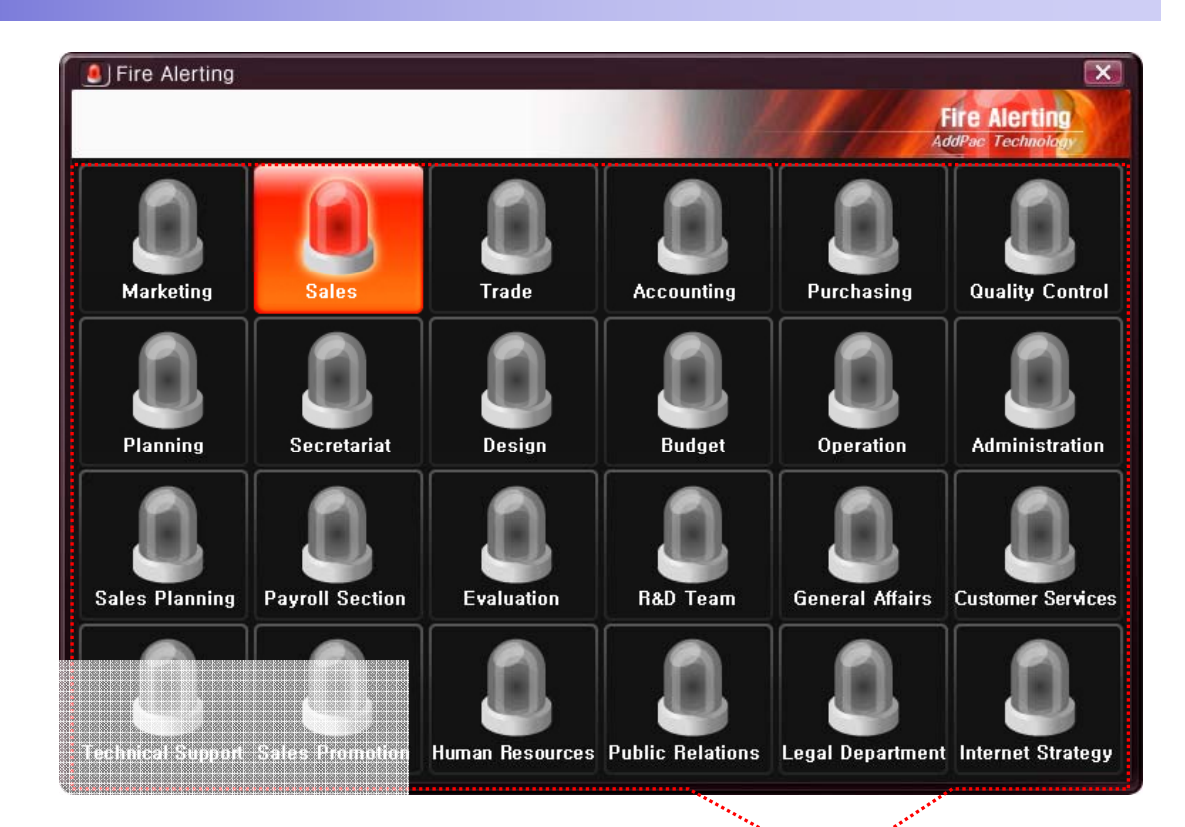

- $\bullet$  A Part
	- Fire Alertin g Part
		- Automatic Fire Alerting Broadcasting
		- Show Fire Alerting Status

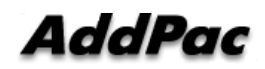

A

# Thank you!

#### **AddPac Technology Co., Ltd.** Sales and Marketing

Phone +82.2.568.3848 (KOREA) FAX +82.2.568.3847 (KOREA) E-mail sales@addpac.com

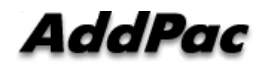